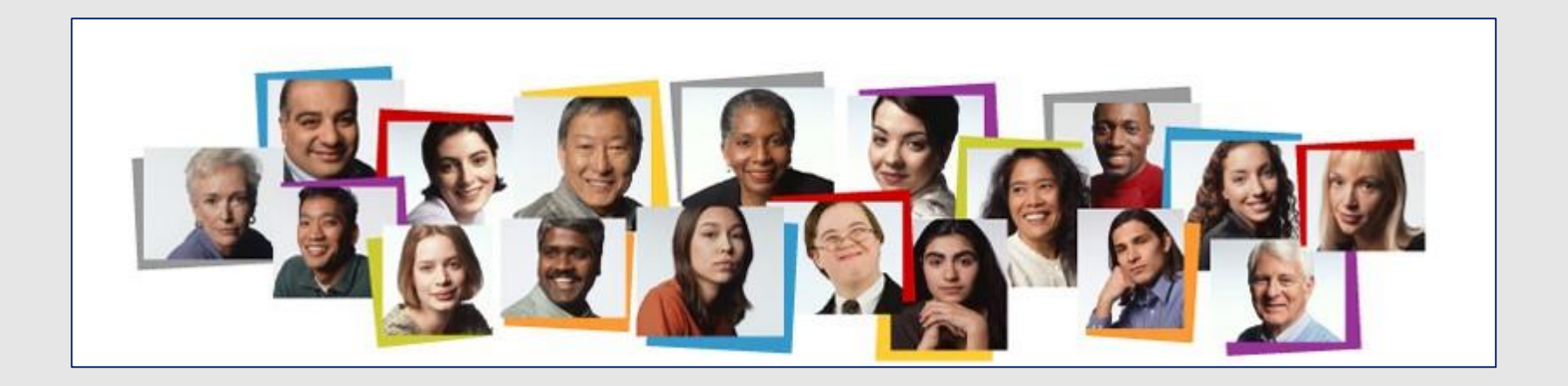

## How To View Your Team's Schedule in the HCM Cloud

- 1. Make sure **My Team** is underscored
- 2. Click **Show More**

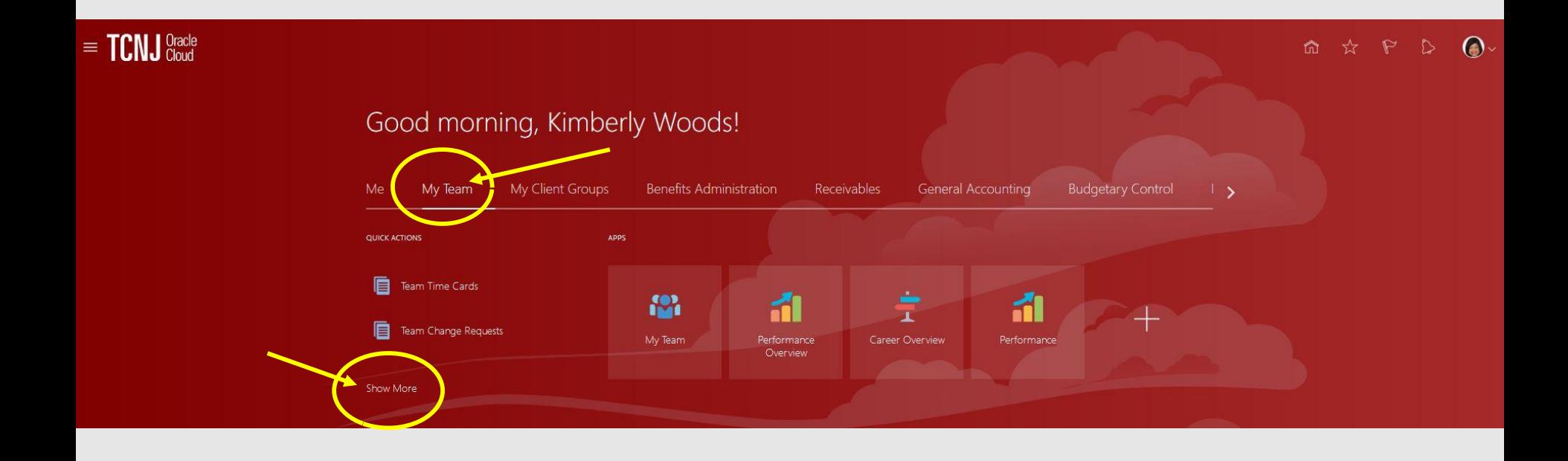

## Click, **Team Schedule**

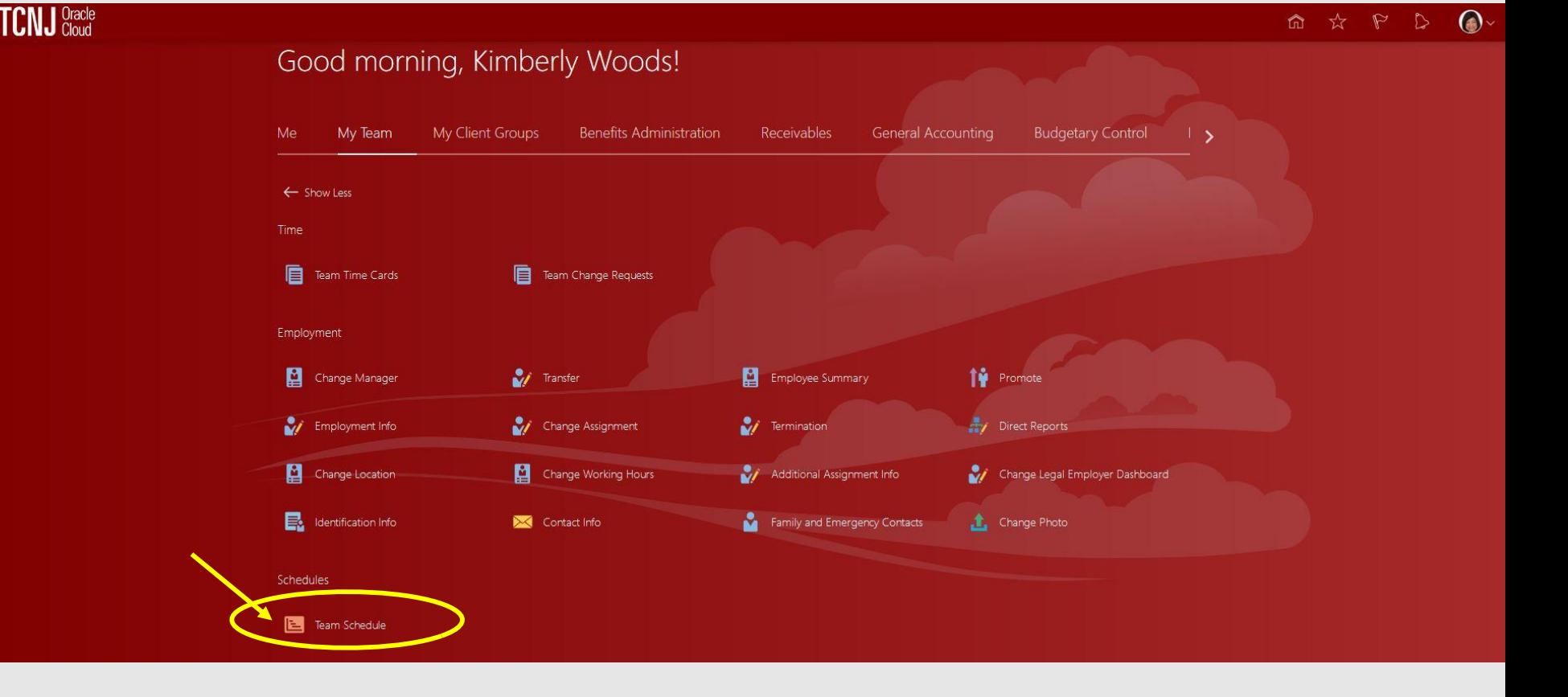

- 1. Your team's schedule is here.
- 2. If an employee has approved time off, there will be a yellow box beneath the blue box.

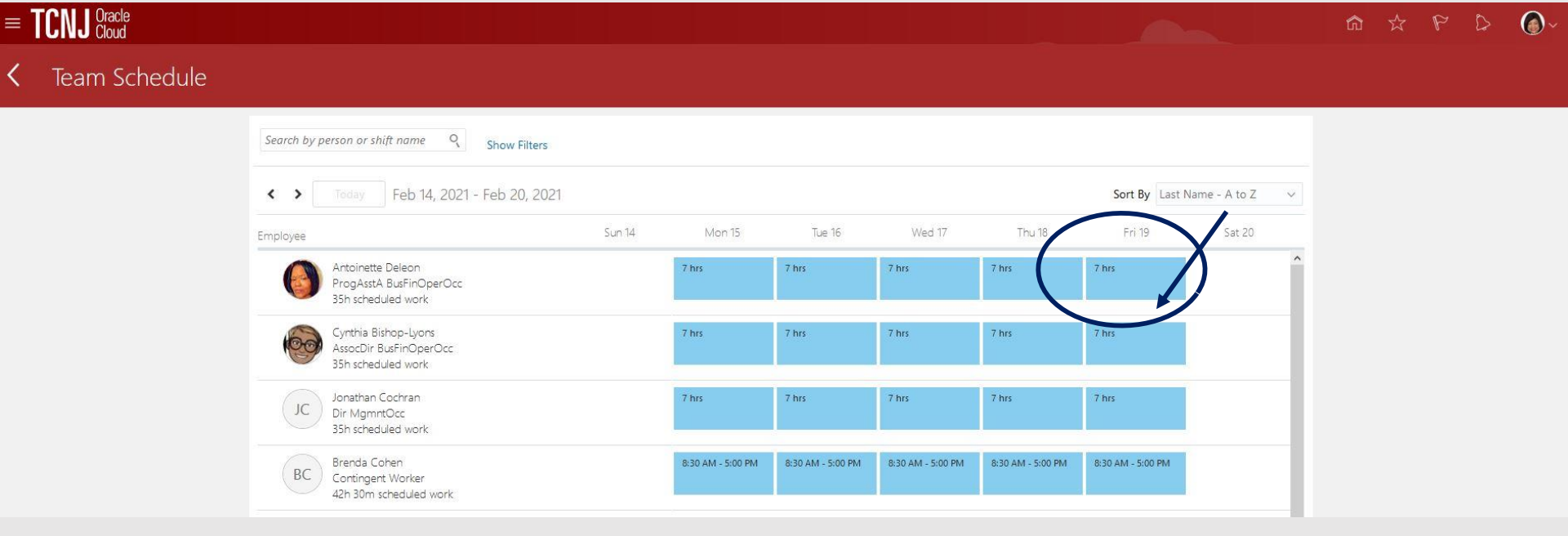